# **Guide for the enrollment confirmation to the PhD courses**

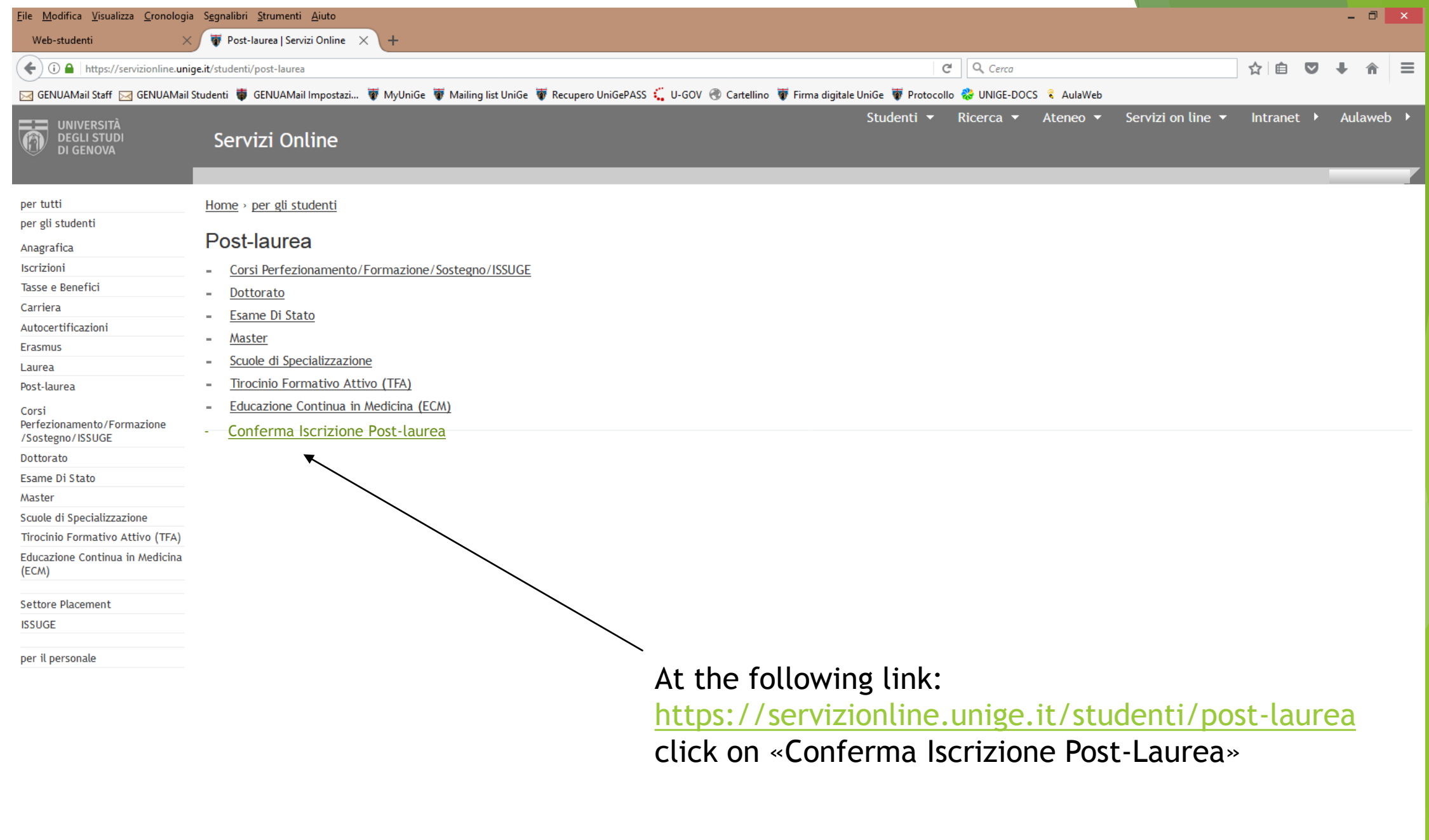

**STATE 1000** 

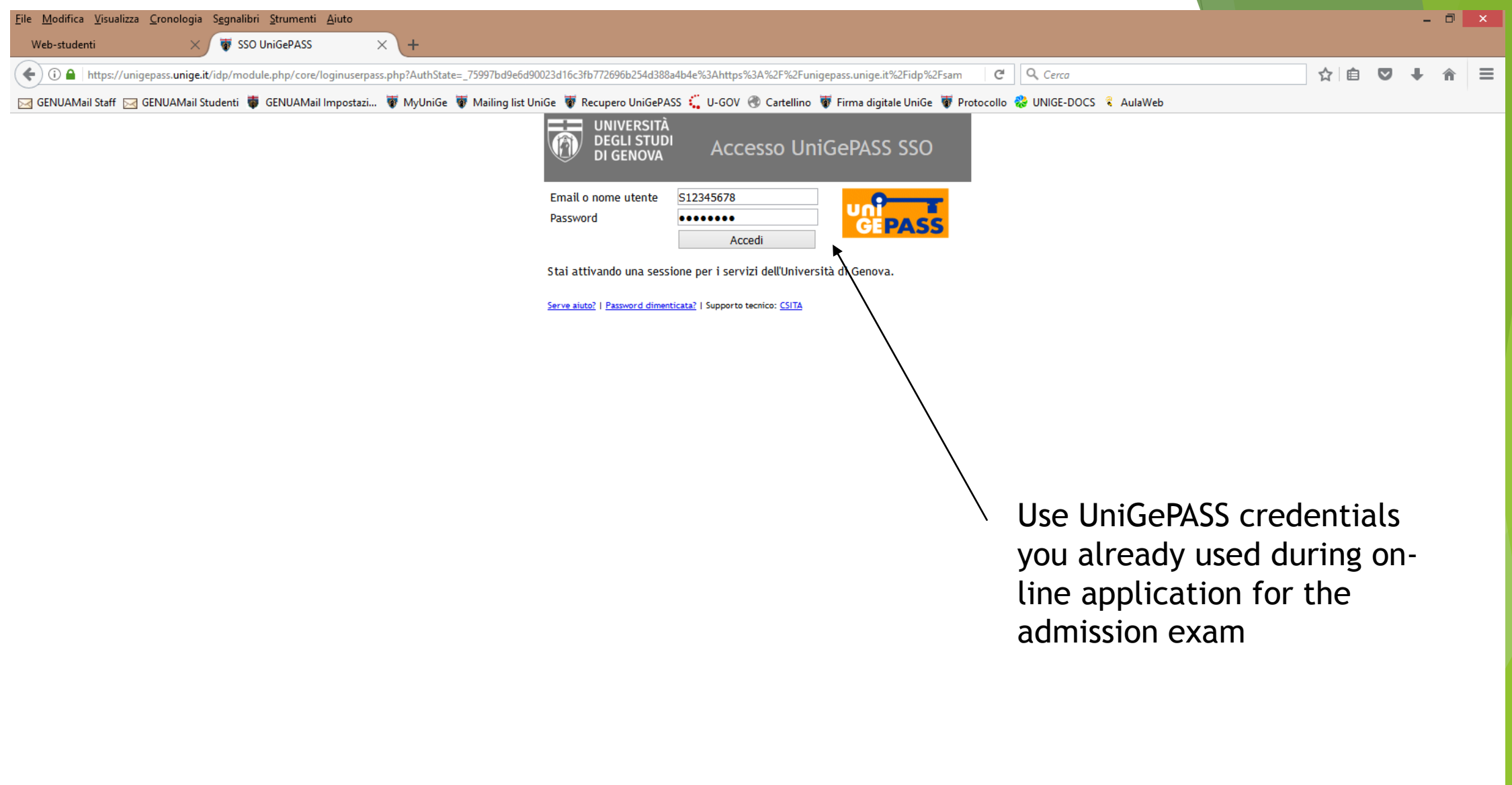

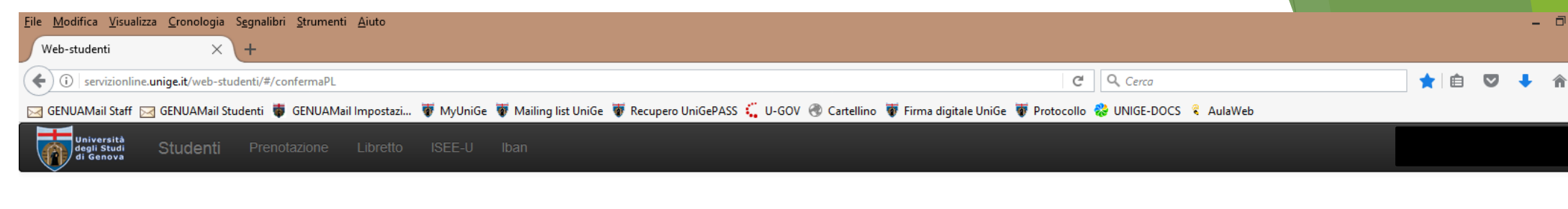

## **COMPLETION ENROLLMENT**

Select an application for what you wish to complete the enrollment:

Select..

**TAGE AND** 

 $\bullet$ 

 $\overline{\mathbf{v}}$ 

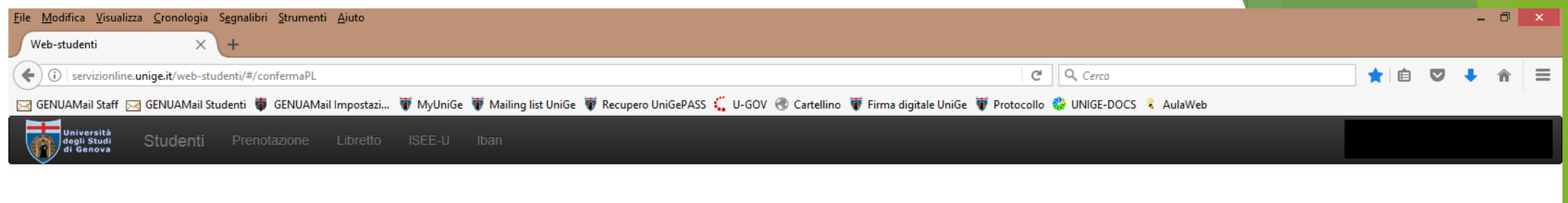

### **COMPLETION ENROLLMENT**

Select an application for what you wish to complete the enrollment:

Select. Select... CORSO DI IMMUNOLOGIA CLINICA E SPERIMENTALE INTERNATIONAL MASTER IN LASER DENTISTRY

**TAGE AND** 

 $\bigodot$ 

# N.B.

- 1) If you are on the ranking list of more than one PhD course, choosing one of them implies that you formally resign the others.
- 2) Once the enrollment request is confirmed, it will not be possible to modify its content, you therefore check all the entered data before clicking on the confirmation button
- 3) Once every section is correctly filled in, the given declarations will become green-coloured and titles will become light-blue-coloured
- 4) If you quit the enrollment confirmation procedure, only the uploaded files will be saved. All the declarations will have to be fulfilled again

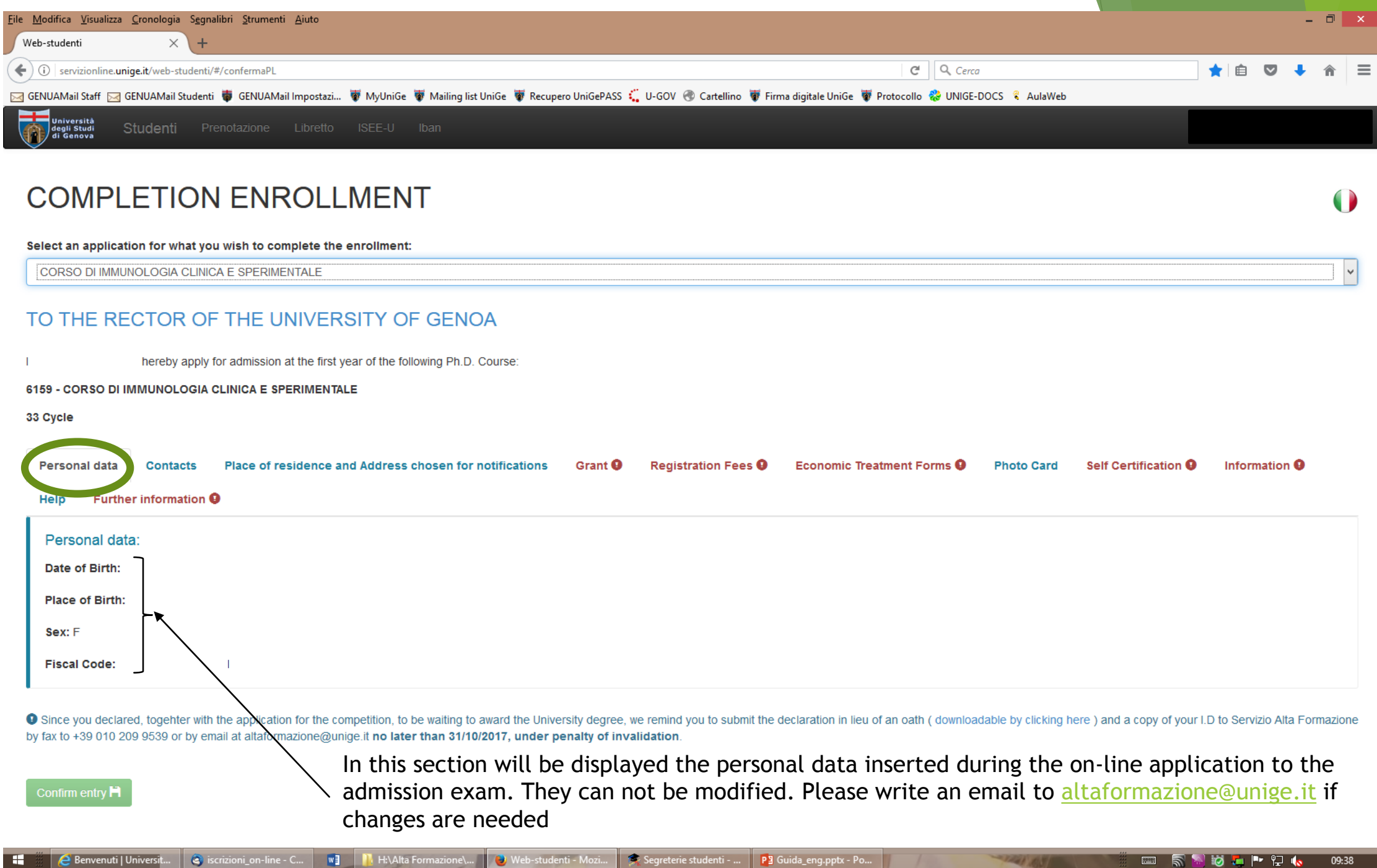

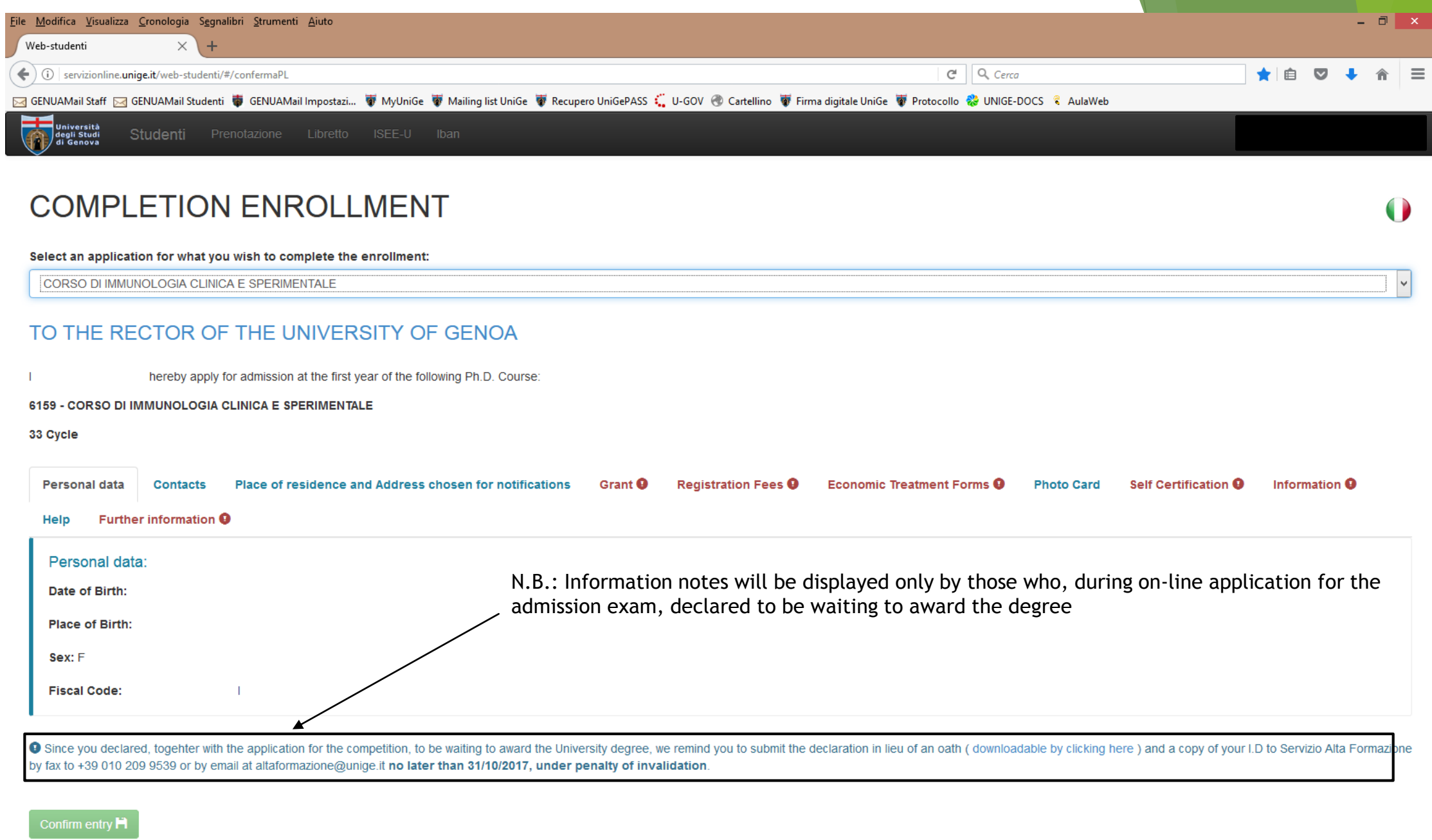

**STATE AND ARRANGEMENT** 

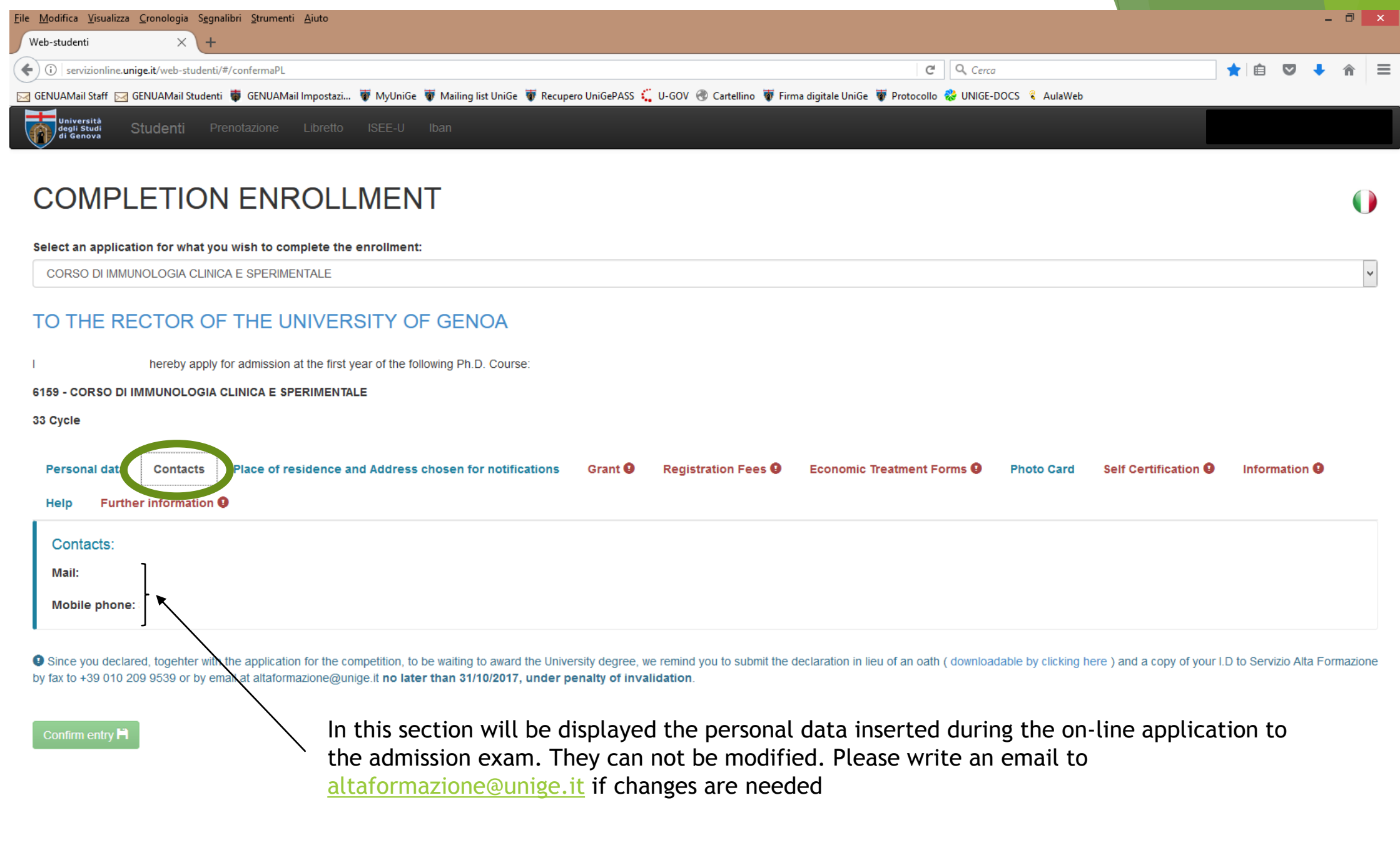

**STATE AND** 

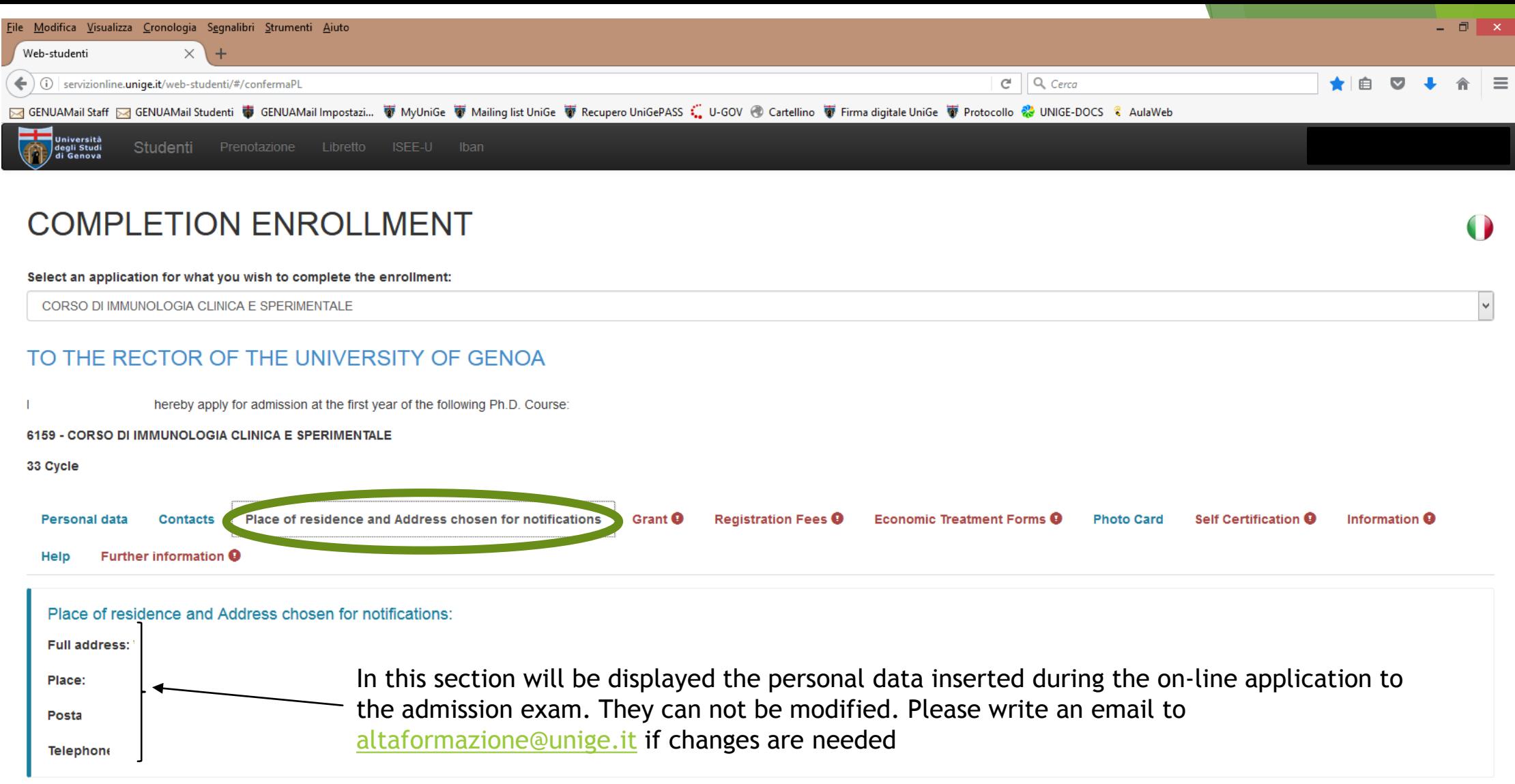

#### Confirm entry **H**

a Tillay dist

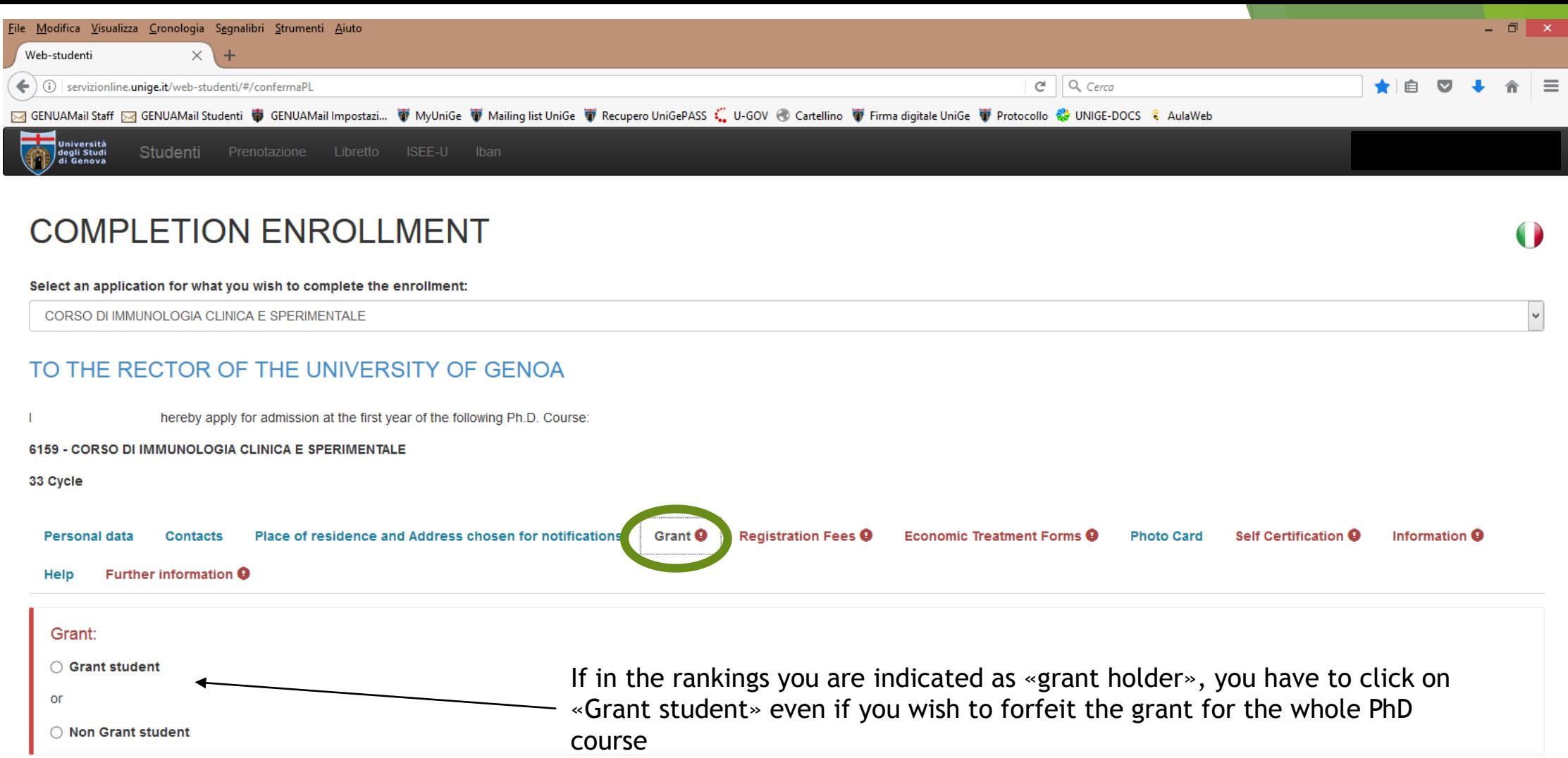

#### Confirm entry **H**

a raaf div

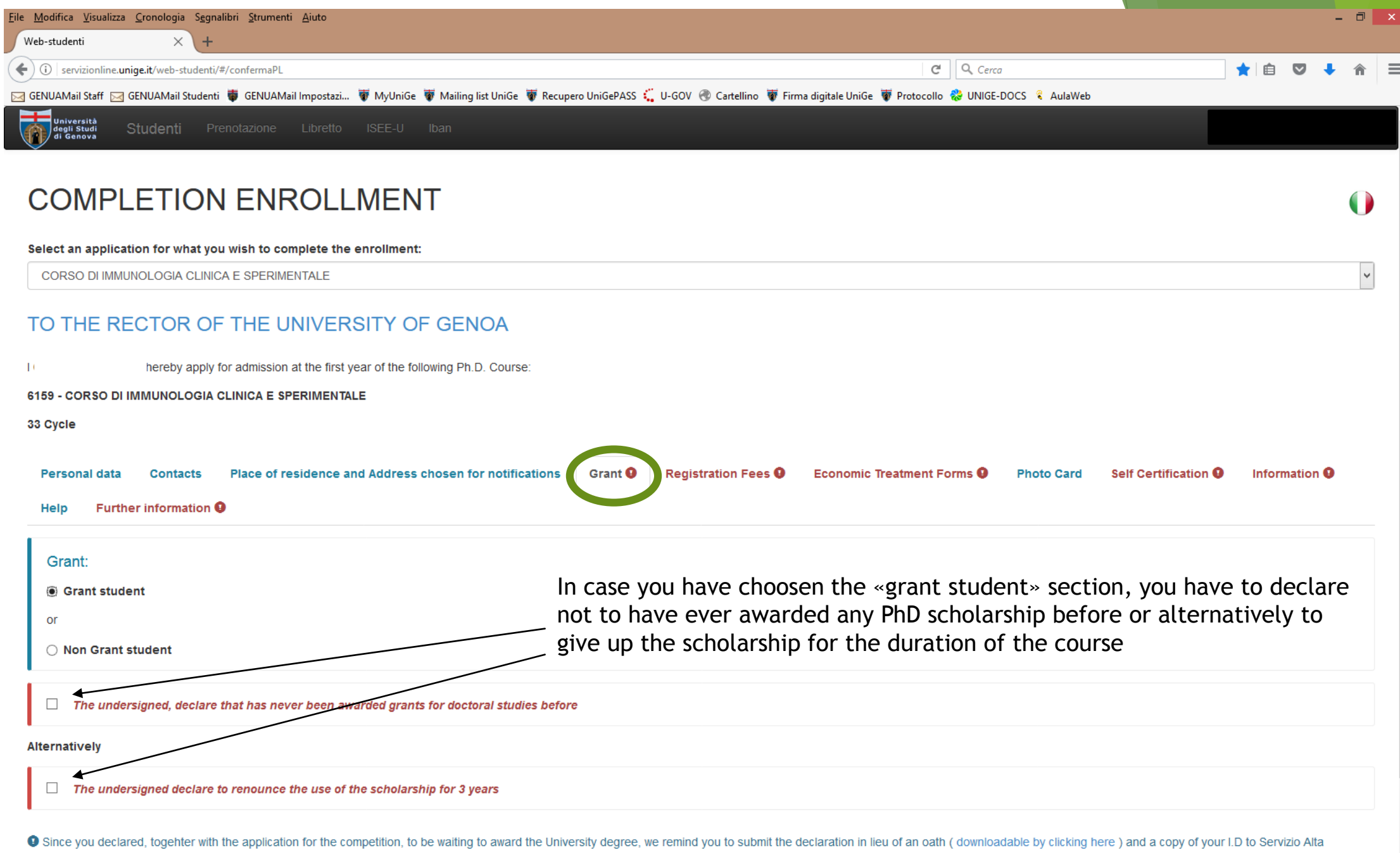

Formazione by fax to +39 010 209 9539 or by email at altaformazione@unige.it no later than 31/10/2017, under penalty of invalidation.

**PART 1001** 

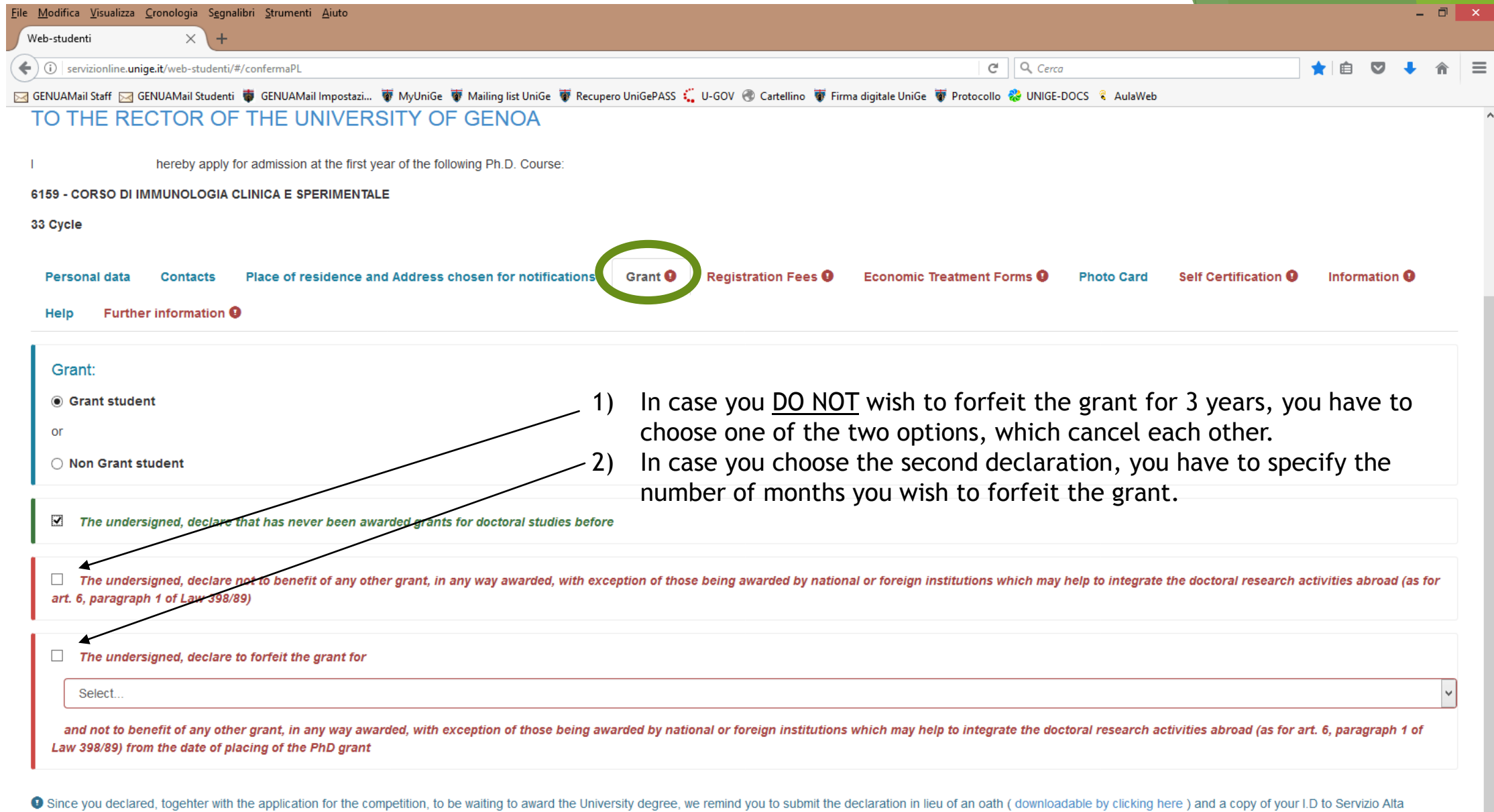

Formazione by fax to +39 010 209 9539 or by email at altaformazione@unige.it no later than 31/10/2017, under penalty of invalidation.

#### Confirm entry **H**

**START ANTI** 

 $\overline{\phantom{a}}$ 

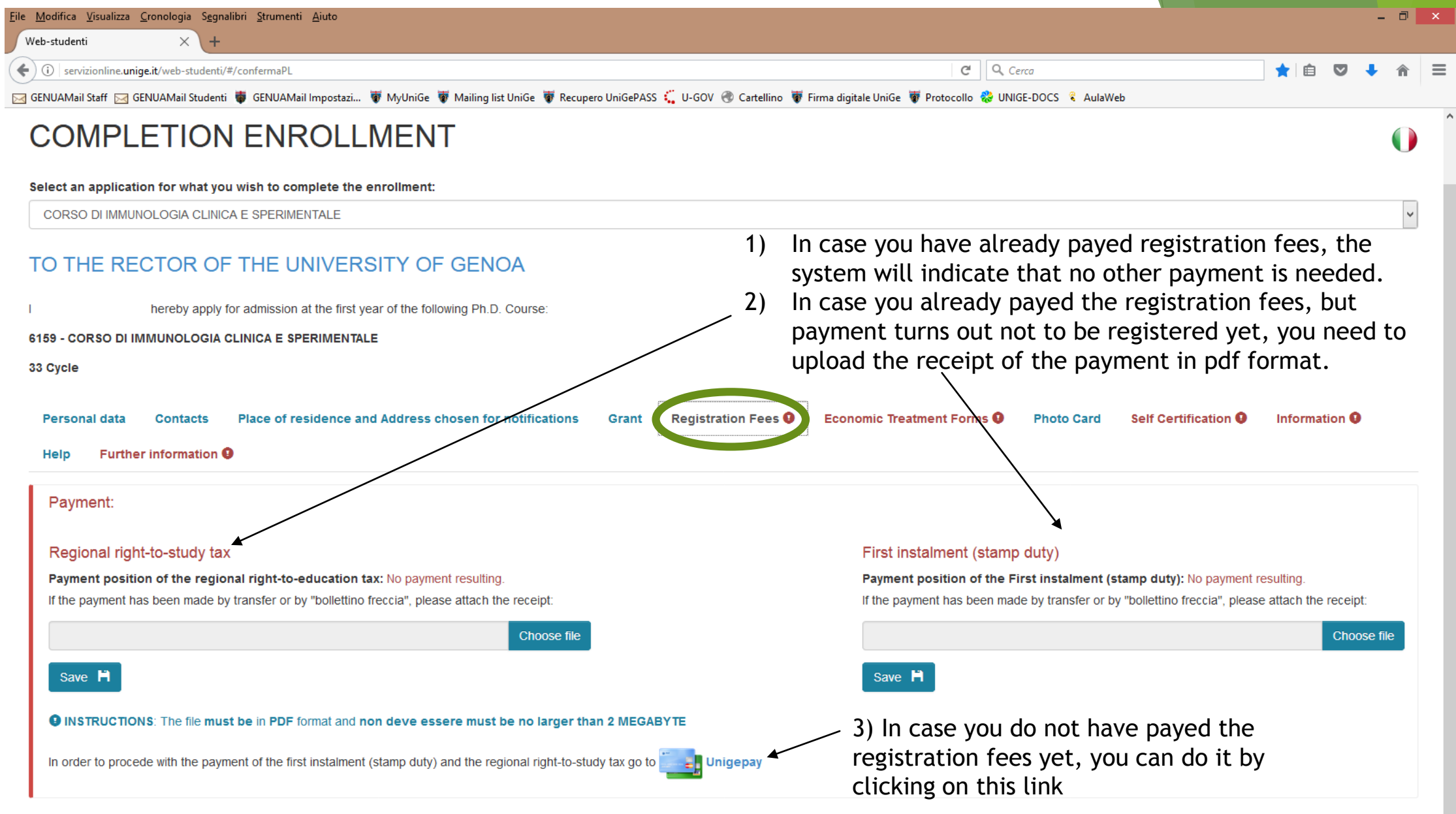

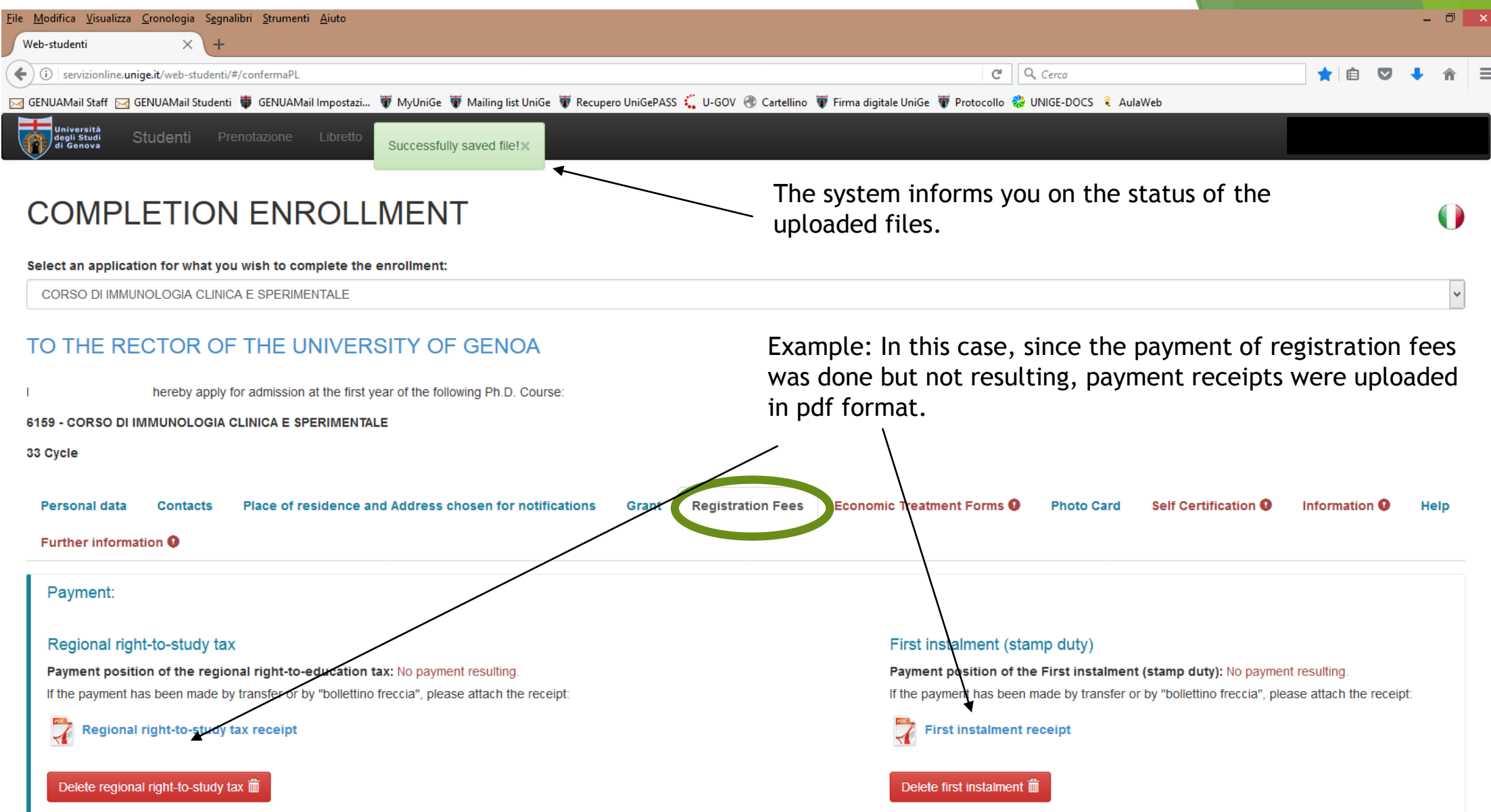

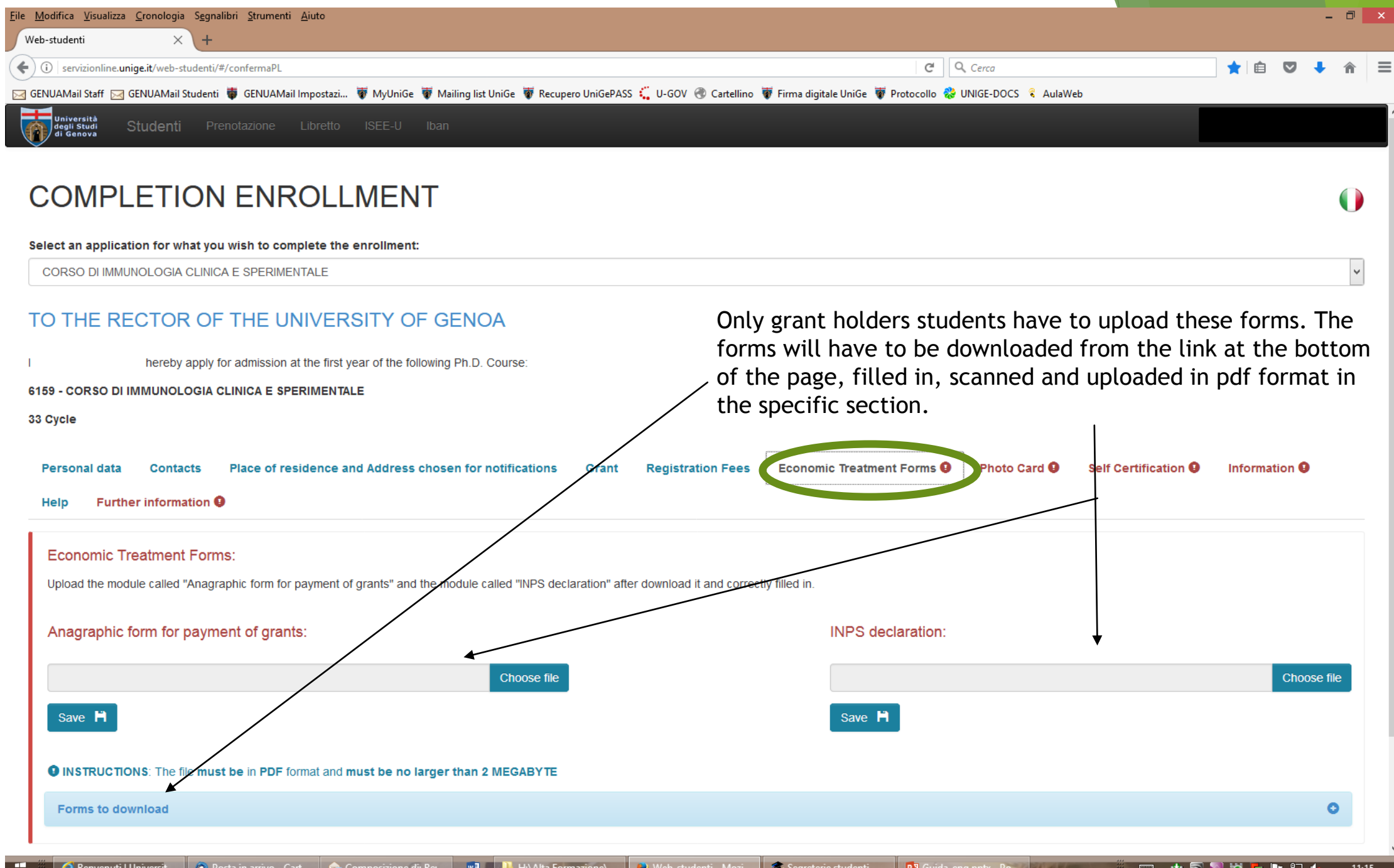

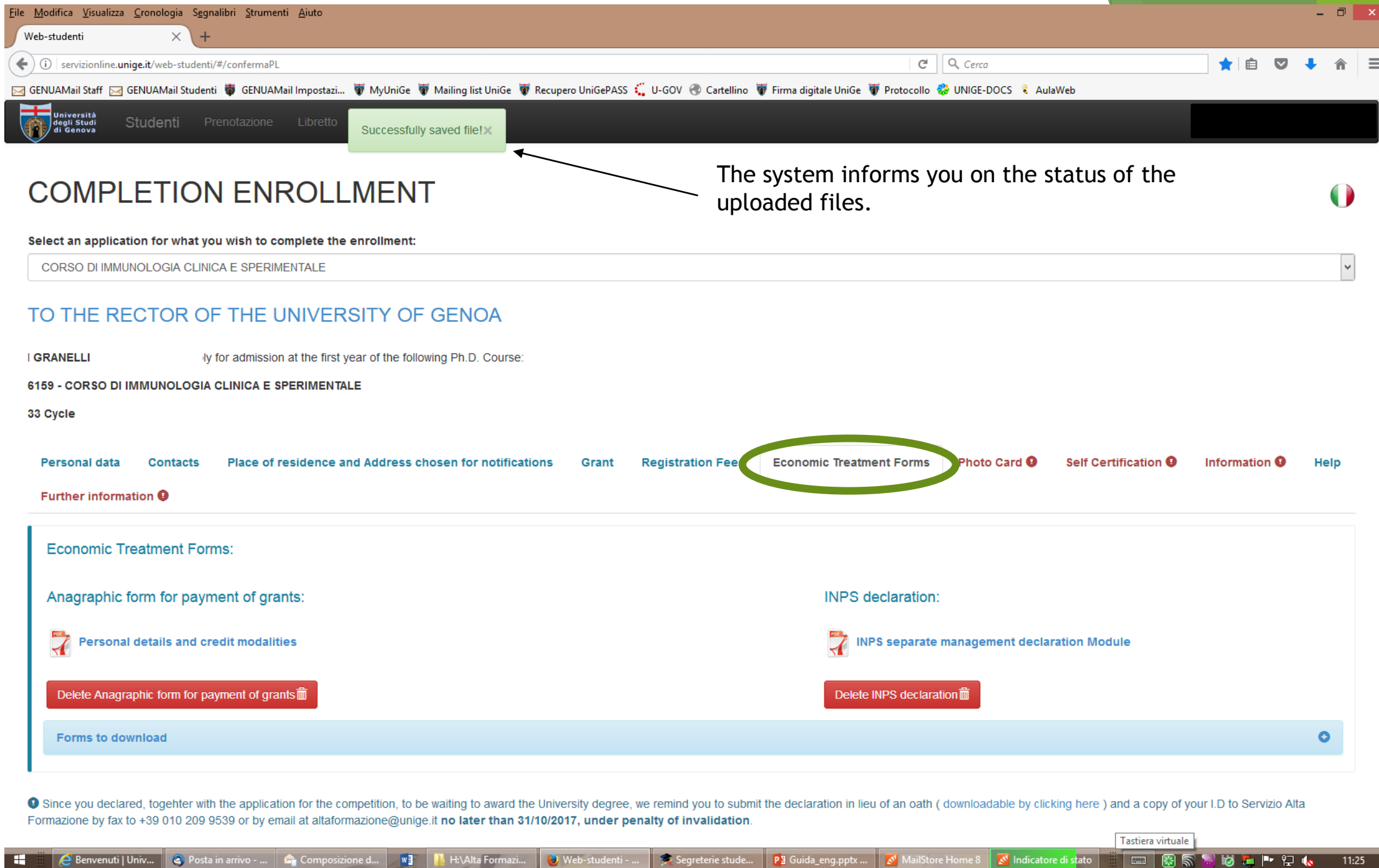

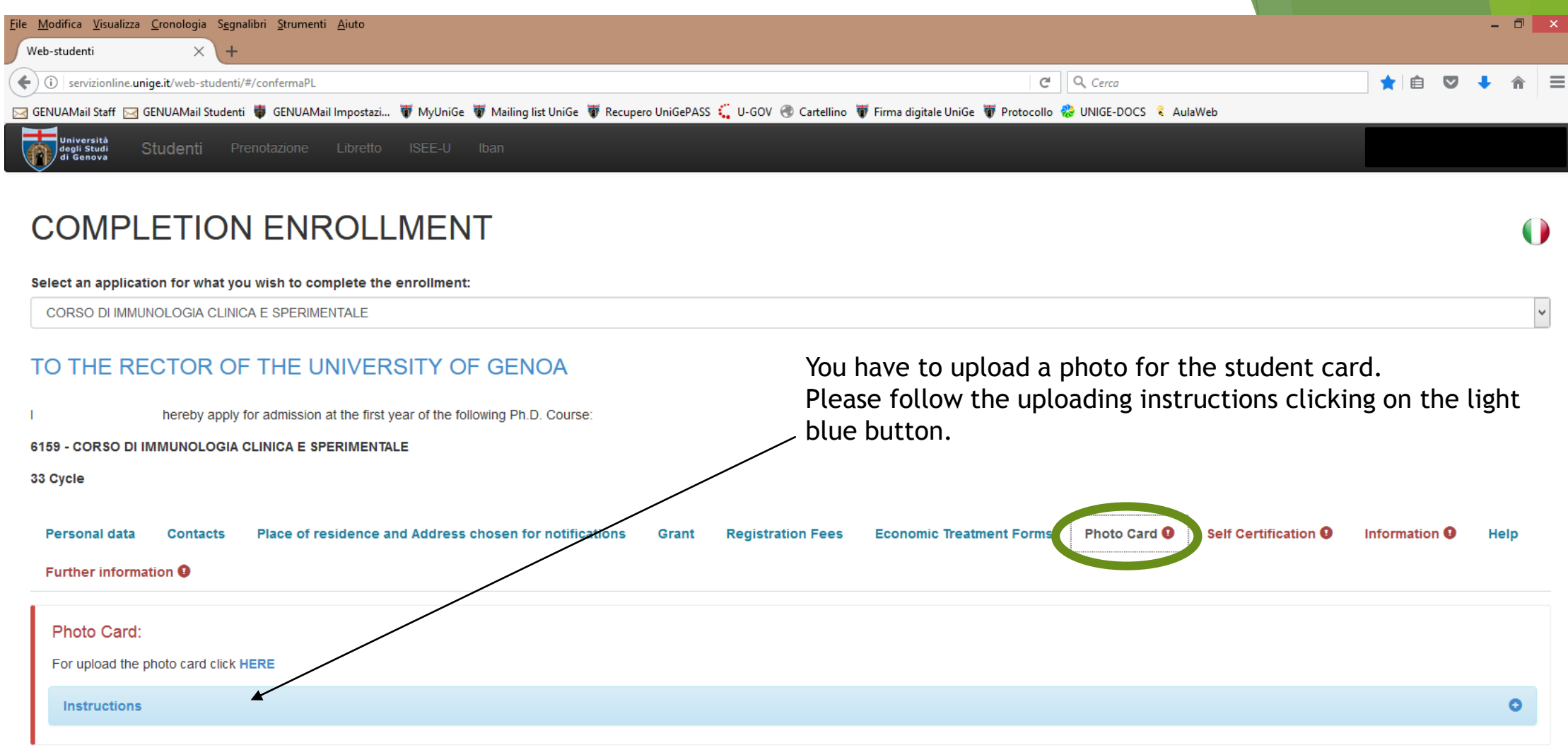

#### Confirm entry  $\mathbf{H}$

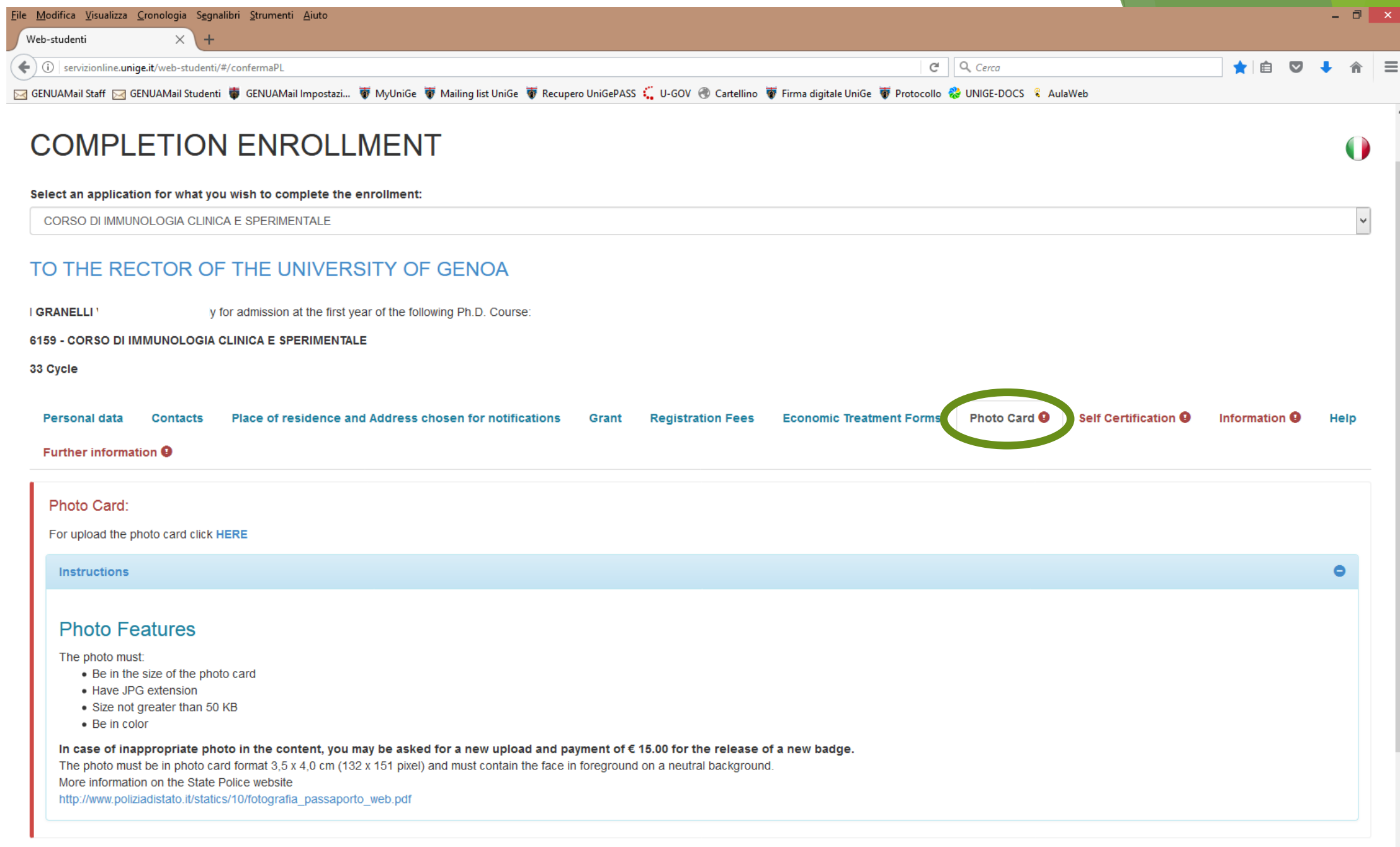

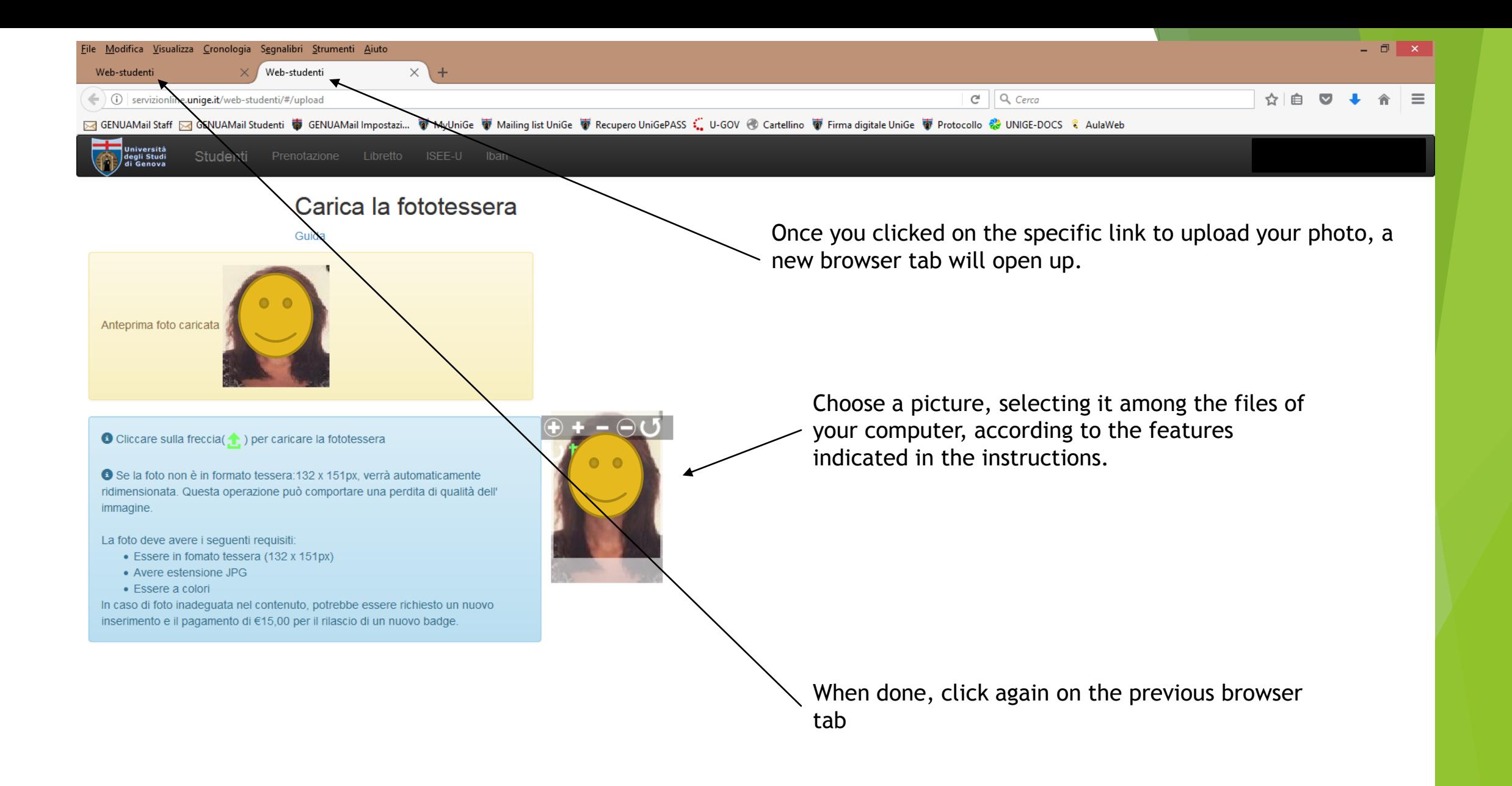

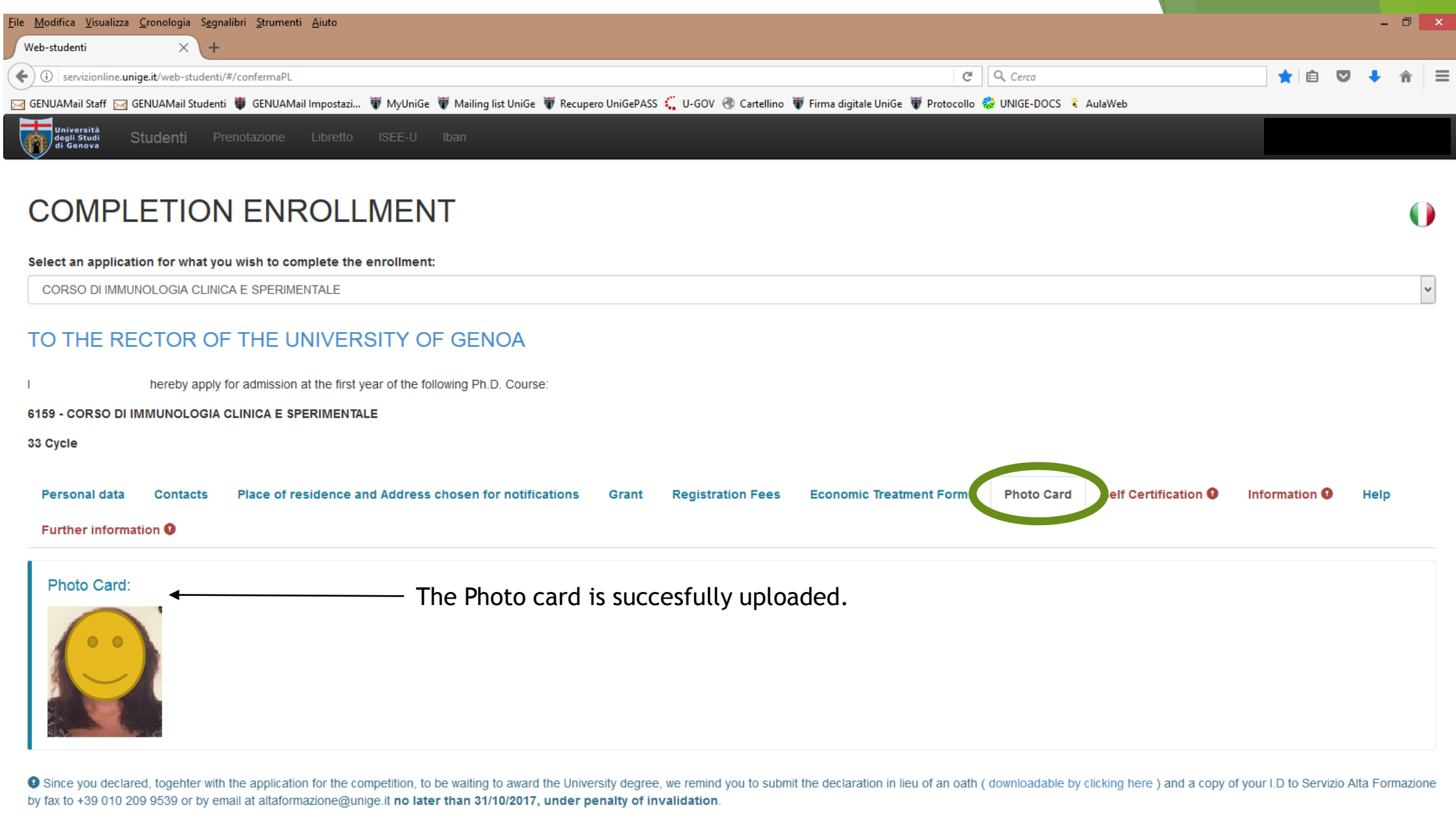

Confirm entry  $\mathbf{H}$ 

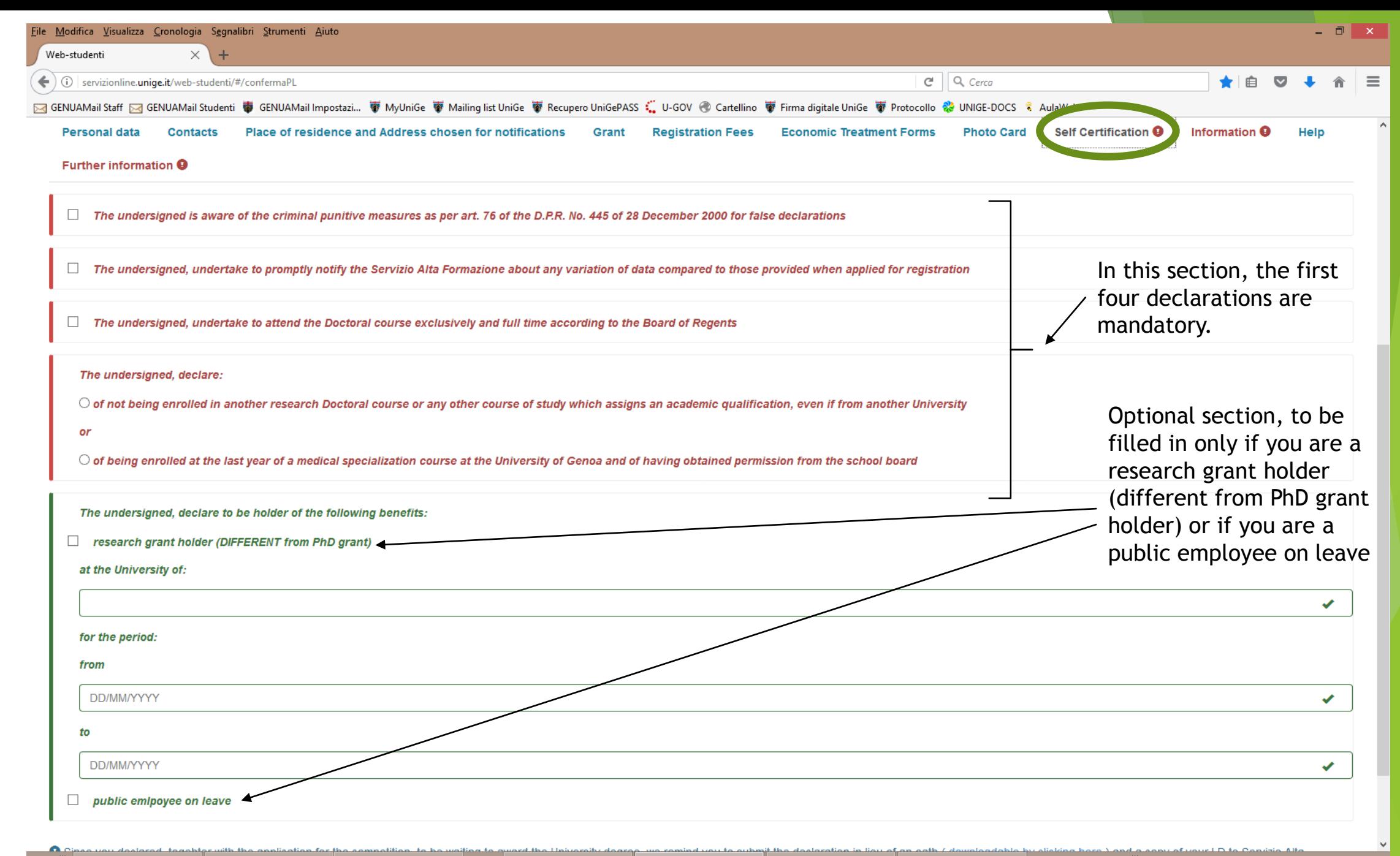

93 I.S

 $11:46$ 

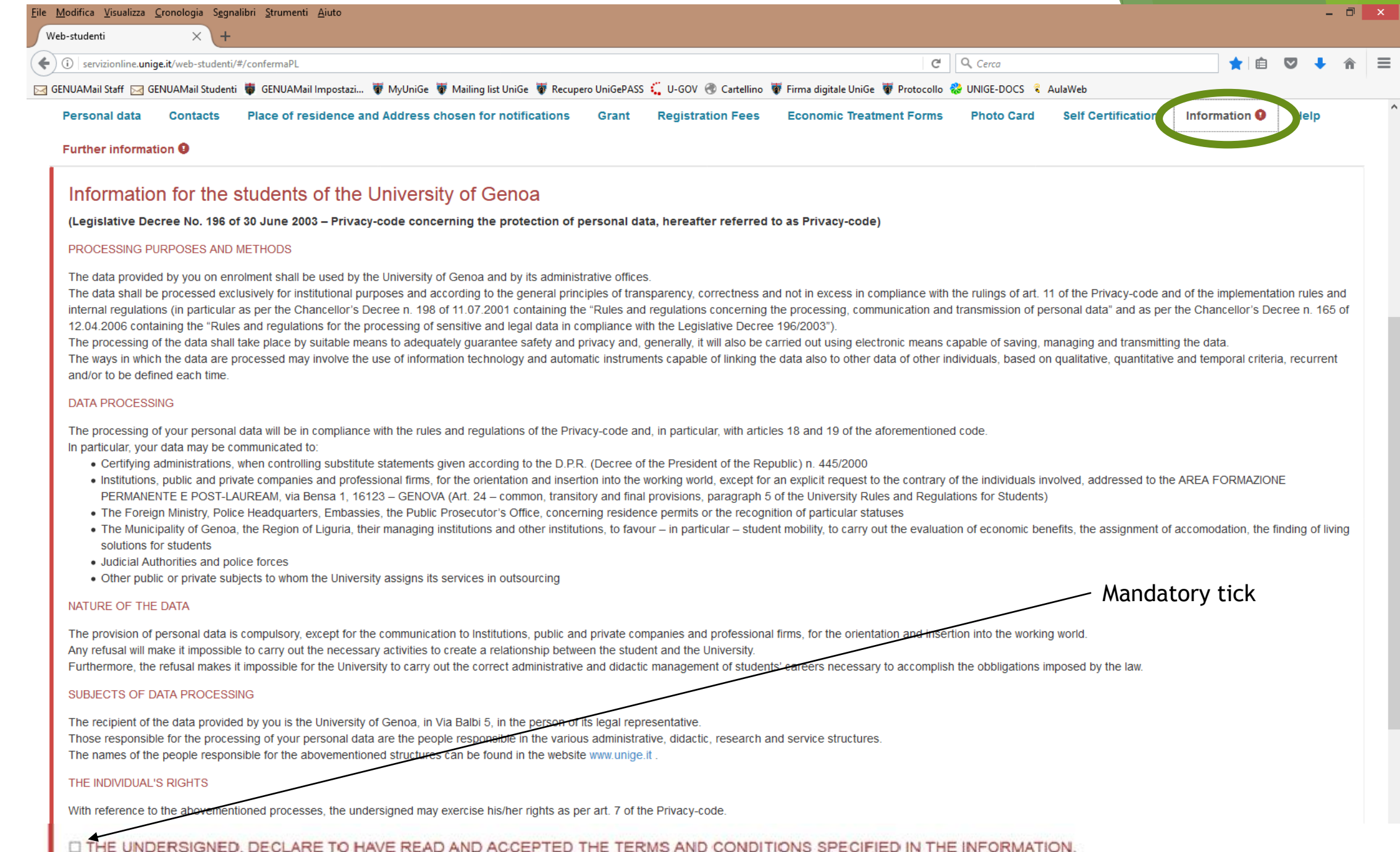

 $\blacksquare$ 

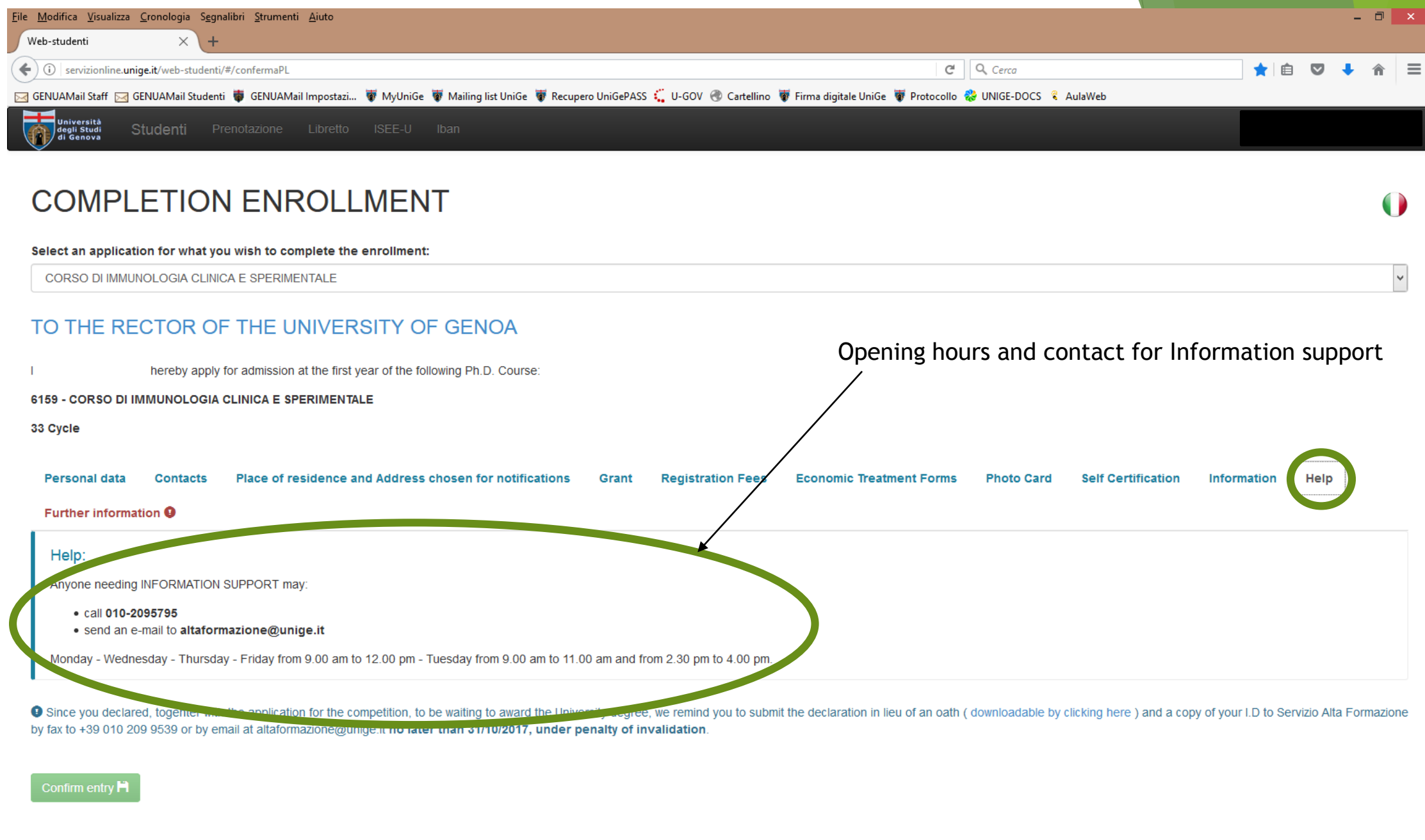

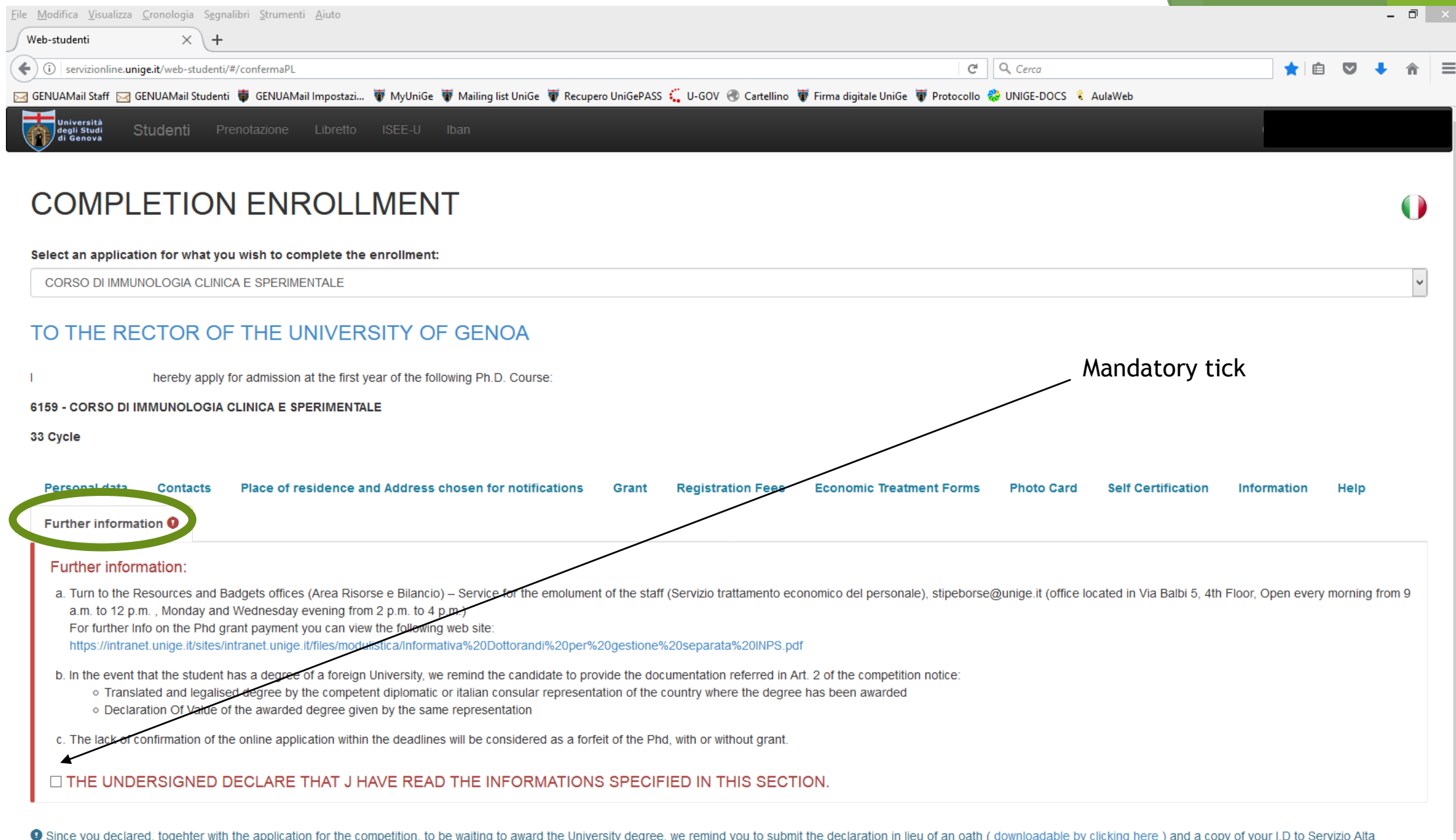

Since you declared, togenter with the application for the competition, to be waiting to award the University degree, we remind you to submit<br>Formazione by fax to +39 010 209 9539 or by email at altaformazione@unige.it **no** If downloadable by clicking here ) and a copy or yo

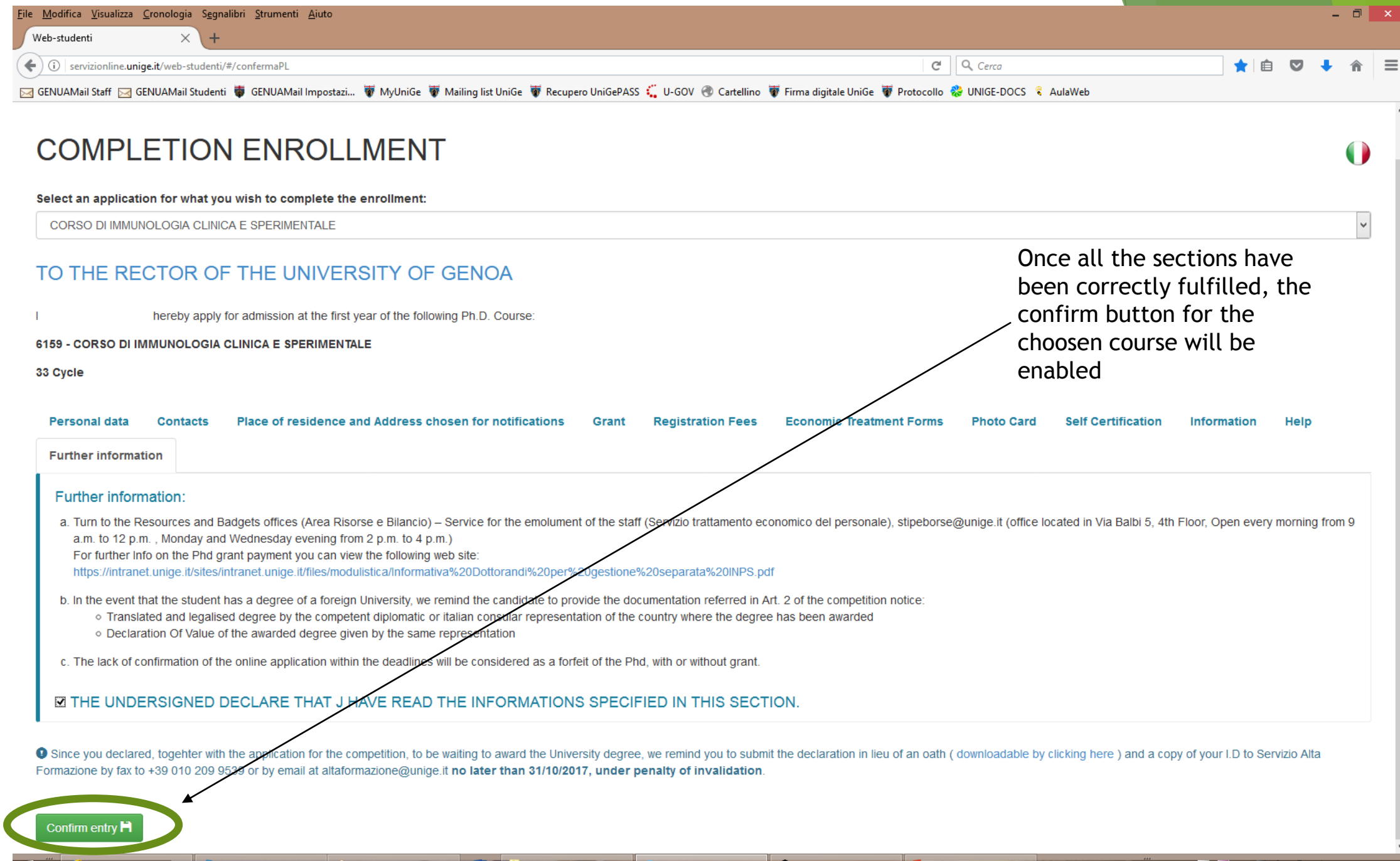

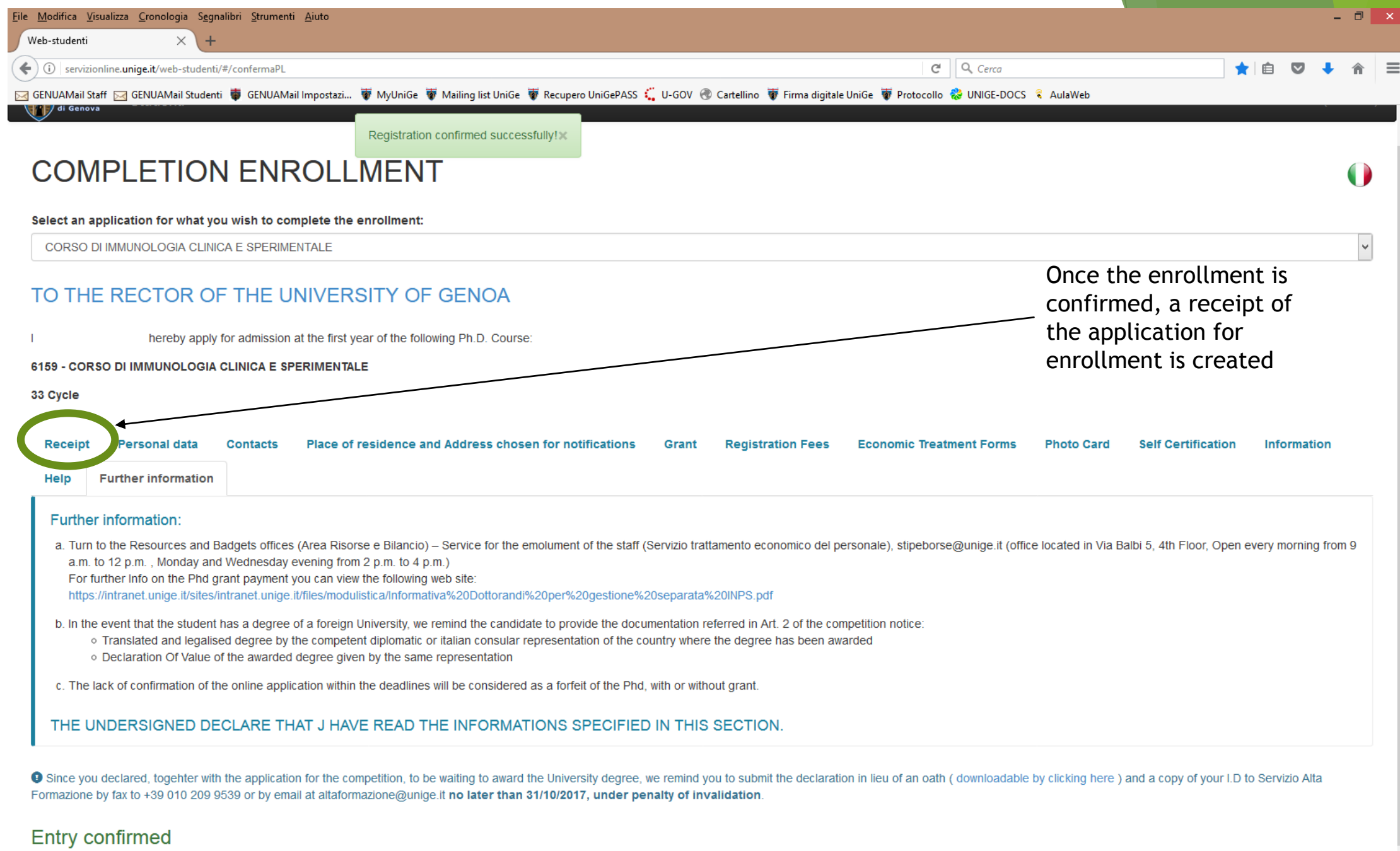

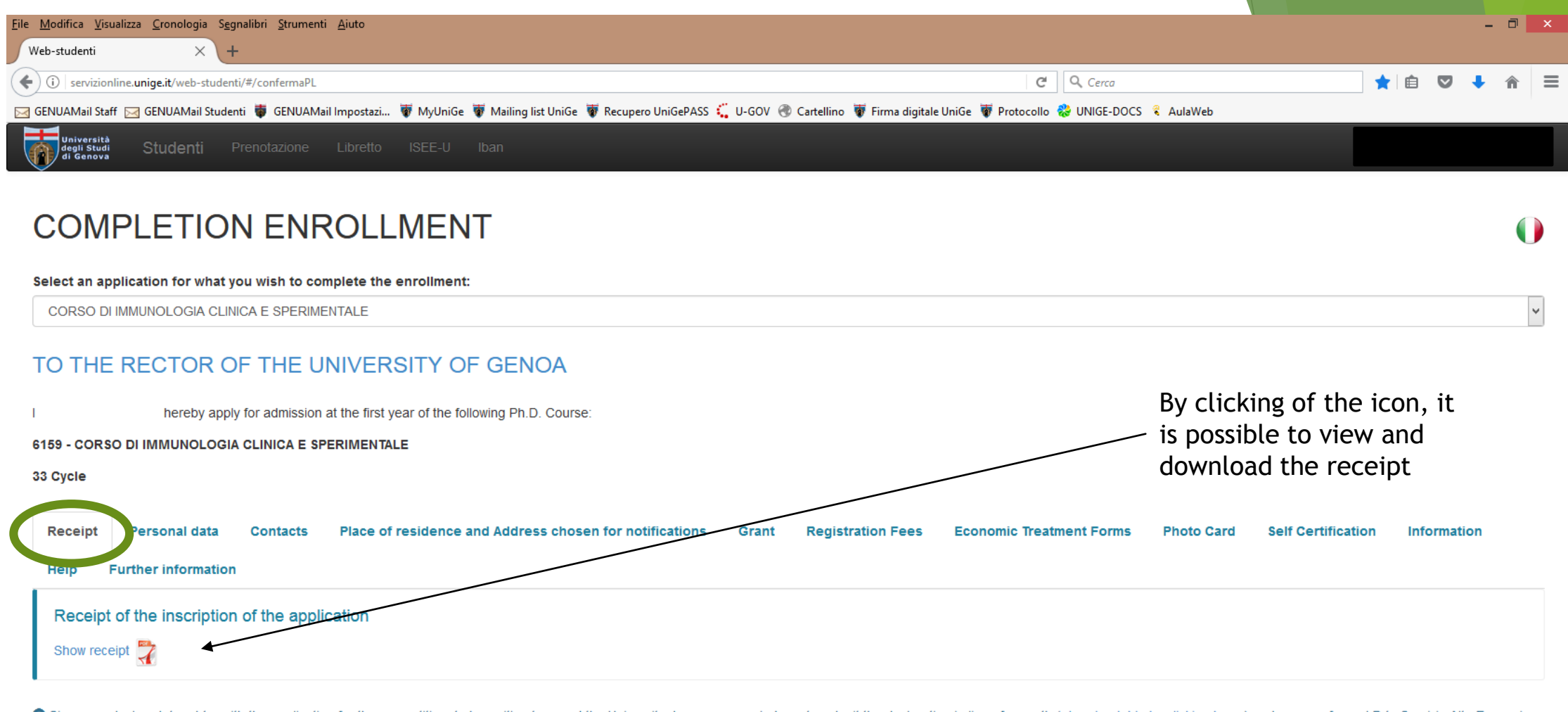

#### **Entry confirmed**

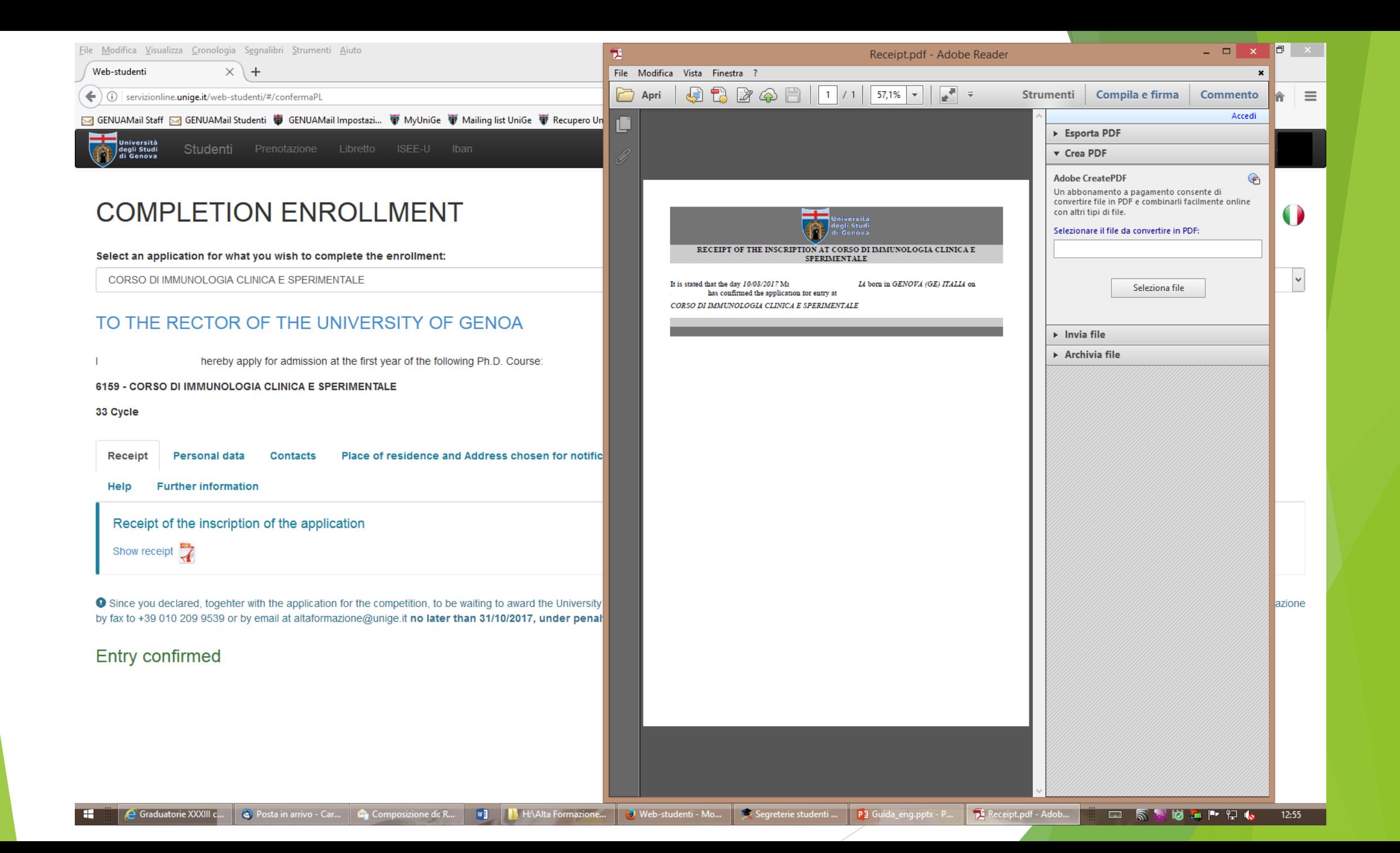